# **AMIGA**

# **Video libri: tecniche e metodi di realizzazione**

*MCmicrocomputer n. 84: Programmi per Videooidattici. Con l'articolo di due mesi fa non potevamo certo pensare di aprire* e *chiudere un argomento così complesso ed importante con una semplice rassegna informativa. Lo scopo era solo quello d'introdurre il concetto di «Linguaggio Visivo»* e *della sua applicazioneattraverso l'individuazione dei programmi amighevolmente disposti alla realizzazione effettiva. Dalla teoria alla pratica, questa volta arriveremo a costruire il videolibro vero* e *propno.*

*Ad un passo dalla produzione della videocassetta, lasciando per il momento fuori le (tante) problematiche legate alla qualità del segnale video di Amiga,* ci *ritroveremo nel mondo della creatività pura.*

*I moduli del nostro sistema già organizzato la volta scorsa,* ci *riserveranno graditissime sorprese*

#### *di Bruno Rosati*

Poniamoci subito nella condizione (ideale!) in cui, un bel giorno, il nostro ipotetico cliente ci fornisca tutto il necessario alla produzione. La frase che ben difficilmente potremo sentire nella realtà ... - suonerebbe grosso modo così: *« questi sono i testi di riferimento* e *questa la sceneggiatura!».*

Da questo preciso momento, stabiliti i tempi per la consegna saremo «soli» con tutte le problematiche che la traslazione, dalla carta al blitter della scenografia, inevitabilmente comporterà. L'acquisizione delle immagini, la creazione degli oggetti, le animazioni che dovremo framerizzare ed ottimizzare; la realizzazione del cosiddetto VideoScript. Tranquilli; una cosa per volta. Dal DPaint al DVideo c'è un centinaio di problemi da affrontare ed altrettanti modi per risolverli.

Prima di tutto dovremo tradurre la sceneggiatura in un forma dinamicamente più prossima alle caratteristiche ed alle opzioni del DVideo. Stabilire cosa sarà «Picture» e cosa «Object» cosa è cioè statico background e cosa dinamico PrimoPiano, selezionando ulteriormente fra quest'ultimi ciò che do-

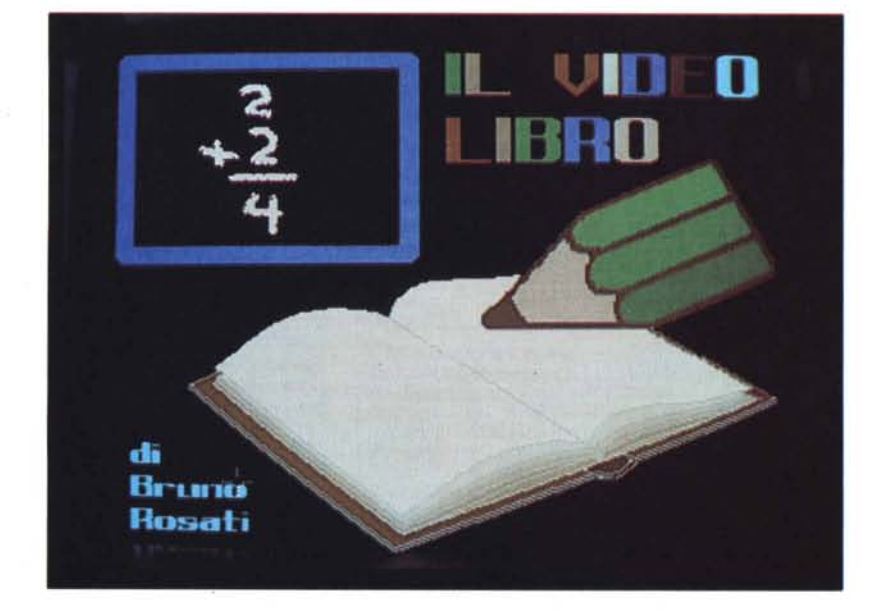

vrà essere framerizzato - e quale sarà l'effetto con il quale, entrambi i tipi, dovranno salire in screen. Infine: come dosare i colori. Gli otto di ogni singola picture e quelli degli object. adottando rimedi nel caso in cui più oggetti debbano salire in screen e convivere nella stessa scena. Insomma, se mi si passa il termine: bisogna «DVideizzare» il tutto!

E credetemi è più questa parte di lavoro che tutto il resto, l'ostacolo maggiore nella corsa alla realizzazione del video-prodotto. Questa ed ovviamete i ritmi che personalmente chiamo di «digestione». Ovvero, l'ottimizzazione dei tempi di scena; dalla durata di una picture, l'entrata e la permanenza di un oggetto, alla diluizione di un effetto.

Tutto va servito pensando ai tempi di comprensione di cui il cervello umano abbisogna. E se questo è un concetto primario in generale, figuriamoci in un videolibro, allorché l'utente è un «under-ten» che ama i cartoni animati e deve avere una «digestione più lenta e graduata» per godersene gli effetti ed assimilare il messaggio.

Per le picture - che in pratica aprono e chiudono ogni singola scena esplicativa - usate solo ed esclusivamente l'effetto Fade. Con un «IN» di almeno 3 secondi e l'OUT non inferiore ai 6 secondi, vi toglierete da ogni ambascia. Per quanto riguarda gli Object invece, è ovvio che tempi ed effetti dovranno essere dosati in sincrono con la colonna-speaker e tendere il più possibile ai ritmi naturali delle cose che, simulandole, rappresentano. Il batter d'ali di un uccello, il deambulare di un uomo o l'incedere di un pachiderma ad esempio, oltre al lavoro specifico stile di movimento, hanno una certa dinamica che va rispettata.

Una sceneggiatura riscritta o come giustamente già aggettivato: tradotta, non significa comunque che risolti tutti i problemi dello storyboard, il resto che si dovrà ancora fare si risolva in una passeggiata.

Le richieste della sceneggiatura dovranno pur diventare grafica del DPaint e, di conseguenza, basarsi sulle caratteristiche del DVideo. E non è certo il limite degli otto colori e della Lo\_Res, l'unica cosa a cui badare. In una parola: come si traduce una sceneggiatura per il DVideo? Quali i problemi e gli ostacoli da superare?

È per rispondere a queste domande che ho pensato (bene, spero) di descrivere una serie di quadri scenici facendo riferimento alle problematiche che quadro per quadro possono manifestarsi. Non sarà tutto lì, «torture» e colpi di genio compresi, ma l'aspirante videografico (perché mi sembra owio: è al neo-adepto che mi rivolgo) potrà trovarci un buon campionario. Idee, chiarimenti, furbizie da raffinare a piacere, suggerimenti da riprendere ed ampliare... e critiche da fare!

Come apprendistato credo che sia sufficiente.

Mi sembra pacifico inoltre che quelli che andiamo a leggere - verificando il tutto direttamente sulle figure a corredo - sono dei quadri scelti. Passaggi che ho proweduto ad estrapolare da un lavoro già ultimato e completo sia della sua parte audio che del «qualitv-Iabel» della post-produzione. Stralci quindi che già hanno avuto l'imprimatur del pubblico; addetti ai lavori e «consumatori» compresi.

Dando tutto lo spazio possibile alle scene, per così dire «caratterizzanti», le situazioni che richiedono semplici operazioni da «Scene-Generator», owerosia l'uso dei moduli predefiniti dalla stessa Electronic Arts, sono state naturalmente ignorate.

Non si tratta di fare il solito training ma, sul tipo delle pagine di Trips & Traps, andare in cerca di tesori e dove non ci sono inventarseli!

Dobbiamo imparare ad usare il DVideo - attenzione non è una battuta! attraverso gli effetti che non ha; owero: inventando; provando con delle «trovate» che possiamo e dobbiamo avere. Dopo le pagine dedicate ai suddetti quadri, ci ritroveremo per tirare le fila. Vedere fino a dove il «vero» Story-Board si lascia sfruttare; quali sono i suoi limiti e quali le sue prerogative. Intanto diamo il *play...* 

### *Primo Quadro* (fig. 1)

A parte la semplicità nel credere l'immagine di copertina che tra l'altro farà da sigla - con tanto di musichetta, Color Cycle e titoli in Appear dentro la lavagnetta - è subito verso la figura 1 che rivolgeremo la nostra attenzione.

Dalla sceneggiatura leggiamo: *« ... un cielo stellato, la Terra che si awicina gradualmente; come se, da un'astronave, fossimo noi ad approssimarci al pianeta».* Lo speaker, dal canto suo, dopo il massimo ingrandimento raggiunto dalla Terra dirà: *«La superficie della Terra non* è *sempre stata così come la vedia*mo noi oggi...».

Realizzare videograficamente una simile sceneggiatura è owiamente molto semplice. Usiamola quindi solo per imparare a tradurre in video quello che è scritto sulla carta. Per prima cosa creiamoci il cielo stellato con l'airbrush (bastano due colori) impostando eventualmente nello storyboard l'inserimento di un bel Color CVele. Una volta che si dispone anche dell'Object della Terra personalmente l'ho ottenuto in digitaliz $z$ azione  $-$  sarà sufficiente aggiungere

# *Secondo Quadro* (figg. 2, 3, 4 e 5)

Se la scena precedente è stata costruita con estrema rapidità, ecco questa seconda dinamica, decisamente più complessa, a stimolare il nostro genio creativo e, al contempo, a sfruttare al massimo le capacità del DVideo.

Dice il passo della sceneggiatura: *«...un paesaggio desolato, una striscia montuosa all'orizzonte* e, *annunciati dallo speaker, una serie di fenomeni che sconvolgeranno lo scenario: a) Enormi eruzioni vulcaniche; b) Grandi sprofondamenti;* c) *Profondi cambiamenti climatici. AI susseguirsi degli eventi «assiste» una animale preistorico».*

Ebbene, costruito il paesaggio, prepariamoci a sconvolgerlo con tutti gli effect del videomondo. Dal vulcano verranno fuori lava e lapilli e a prescindere

*Figura* 1 - *Subito dopo la sigla di apertura* e *l'eventuale serie di titoli. la sceneggiatura. come primo effetto anima to. prevede quello del crescere della Terra. In questa figura vediamo l'Obfect in questione al massimo dell'ingrandimento. L'effetto Size che diluisce in trenta secondi il raggiungimento della grandezza.* se *accordato con una traccia sonora azzeccata (tipo "Incontri Rawicinati,,) acquista uno spessore notevole.*

MA ANCHE OGGI

un box perimetrato su cui far apparire la scritta: *Tanto, tanto ... tantissimo tempo fa -* per garantirei un semplice effetto «cosmico» a cui la colonna sonora, più che gli effetti del DVideo, dovrà dare profondità e consistenza. Una volta nel VideoScript poi, sarà l'ottimizzazione del «crescere» della Terra in awicinamento, l'unico problema da risolvere. Dopo il Fetch per il precaricamento in memoria, si consiglia d'imporre un Size a zero e quindi. dopo l'Appear, un secondo Size al 100% in entrambe le dimensioni. Sarà tale size che salendo al 100% in non meno di 30 secondi, a garantirei il migliore effetto-crescita possibile. Siccome infine avremo creato picture ed} Object con la stessa palette, una volta' dato Stamp e Disappear all'Object. stampatosi questo sullo sfondo, con il Fade Out. dissolverà l'intera scena.

dagli effetti sonori, quelli relativi al video sono evidenti: un rapido Color Cycle ripetuto quattro-cinque volte (come un terremoto) e poi l'eruzione: un framer a dieci fotogrammi della durata di una ventina di secondi. Il povero T.Rex che vedete in figura risponderà al boato.

Di tutto ciò, non si è tentato la concomitanza dei framer, ma organizzato le cose in modo che, quello della testa ciondolante del T.Rex, parta subito dopo l'effetto-terremoto e finisca quando comincia il framer dell'eruzione. Risultato visivo: ottimo!

Secondo fenomeno: grandi sprofondamenti. Il Color Cycle che fa tremare tutto lo schermo, l'urlo della bestia e poi... via al primo colpo di genio.

Dovendo rendere l'illusione di uno sprofondamento, avevo pensato di creare un piccolo Object - di colore uguale a quello del terreno - da mettere in video a coprire un profondissimo crepaccio, già esistente nella picture originale. Tirandolo via con un lento Move To... ecco spaccarsi la terra ed apparire il crepaccio. Teoricamente un effetto notevole, ma invero c'è ancora dell'altro da considerare.

Eh sì: le cose non sono poi così automatiche. È innegabile - e ciò serva da esempio! - che anche dopo essersi chiariti ben bene le idee e passando quindi a svilupparle graficamente, ci si potrà trovare davanti nuovi problemi da risolvere. Piccole cose, particolari da

perfezionare o in parte da rivedere, ma che comunque finiranno con l'influire più o meno marcatamente sul tipo di storyboard che si è diligentemente preparato. Dico questo, ed entro subito nel vivo del problema, perché pensando all'Object da appiccicare sopra la scena in questione, una volta entrato in DPaint per realizzarlo, ho scoperto che ce ne seriva assolutamente un altro! Uno spicchietto di roccia e di terra da apporre proprio sulla linea dell'orizzonte, per poi sparire nel momento in cui si produceva l'altro fenomeno. Piccolo ma importantissimo, oltre a togliere un poco

di roccia, tale Object aveva la funzione di far scendere il colore del cielo fra le due zone appena staccatesi. Senza quella strisciolina di azzurro, il crepaccio non sarebbe sembrato tale. (Questi specialissimi Object sono chiamati *maschere* e ne faremo un largo uso nella produzione dei nostri videolibri).

Ora che avevo le *maschere* dovevo verificarne l'effetto completo. Ma provando il Move To del primo ed il Disappear del secondo oggetto, mi accorgevo che ci mancava pure un bel Color Cyele e che, owiamente, il Fade IN per l'inizio della scena qui non era possibile.

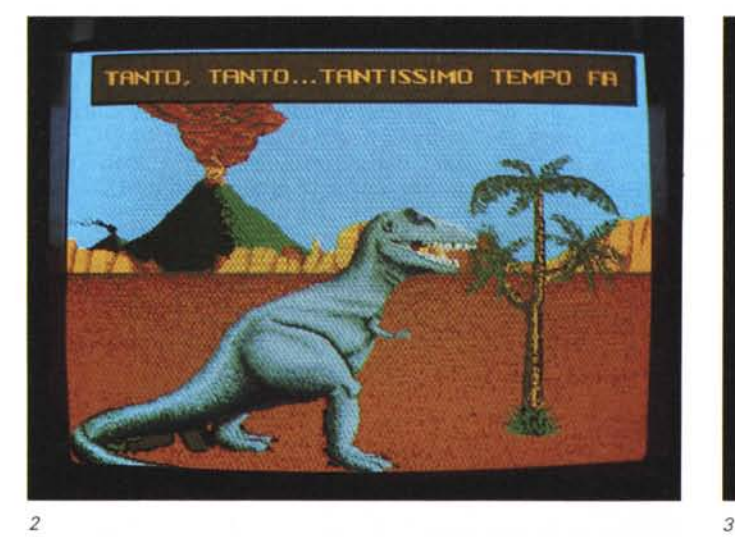

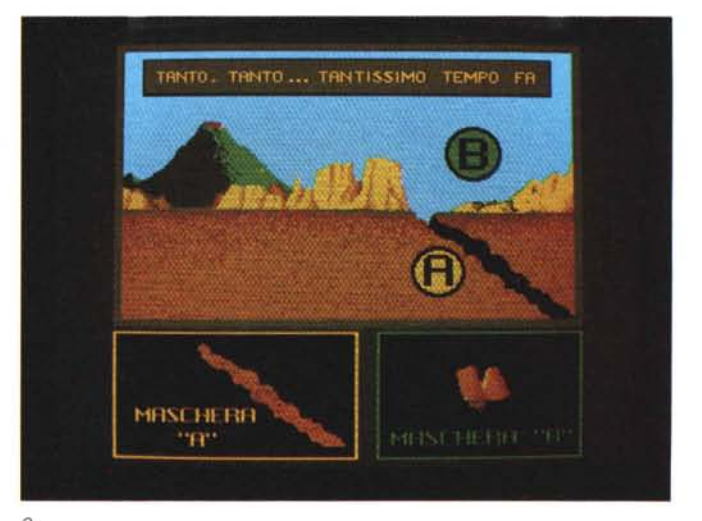

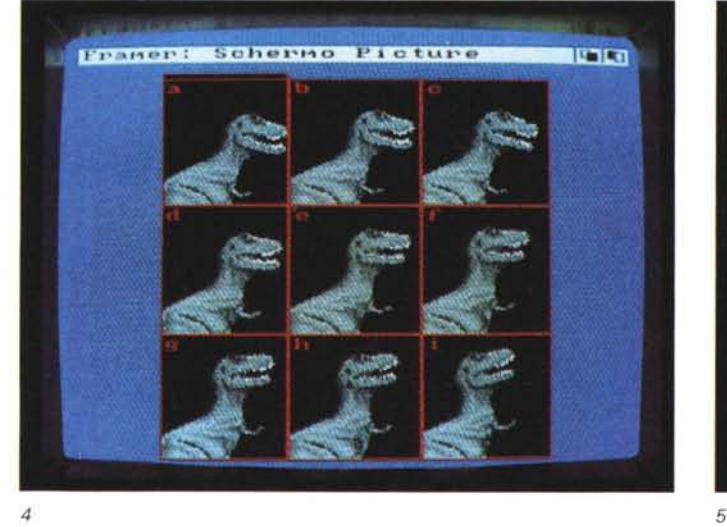

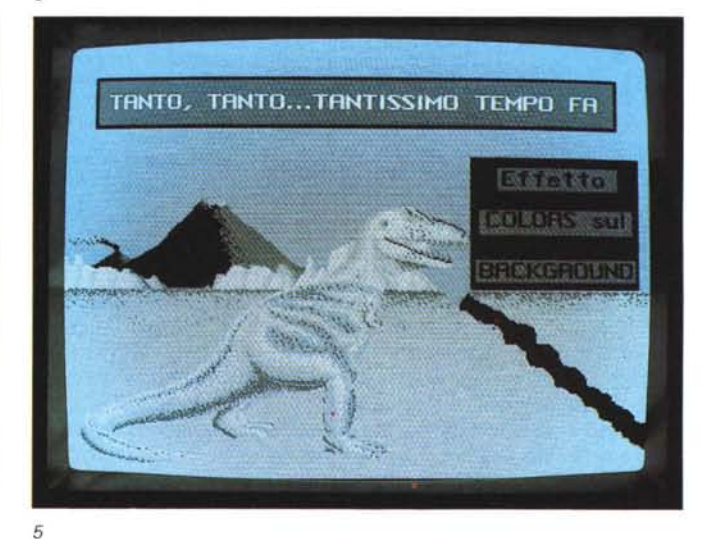

Figura 2 - Questa é la posizione iniziale della seconda scena descrittavi nell'articolo. Sembra tutto «normale»... in realtà la picture originale è coperta da due «maschere» che solo al momento giusto, dovranno uscire di scena e rivelare la presenza di un profondo crepaccio.

Figura 3 - Come volevasi dimostrare: sono appena scomparse le due maschere ed è apparsa la nuda realtà. Una serie di terribili sconvolgimenti ai quali ha assistito il povero T.Rex. La figura, ridotta nelle dimensioni, lascia metà dello schermo per farci capire quale tipo di maschere sono state usate. Bel trucco, no? Figura 4 - Seguendo il riferimento dell'articolo sempre relativo alle spiegazioni al Secondo Quadro, ecco l'insieme delle posizioni fatte assumere al «povero» T.Rex.

Dopo l'attento lavoro svolto in DPaint (in pratica si sono effettuati dei semplici ricalcoli sotto «Any Angle») e salvati i nove fotogrammi in figura come una normale *picture,* ci *siamo portati nel Framer per «impaginare» /'insieme.*

Figura 5 - Ancora per il Secondo Quadro, ecco l'effetto finale della glaciazione avvenuta sia sopra al paesaggio di figura 2 che al povero T.Rex. Tutto con i pochi *colori del DVideo ed un piccolo colpo di genio!*

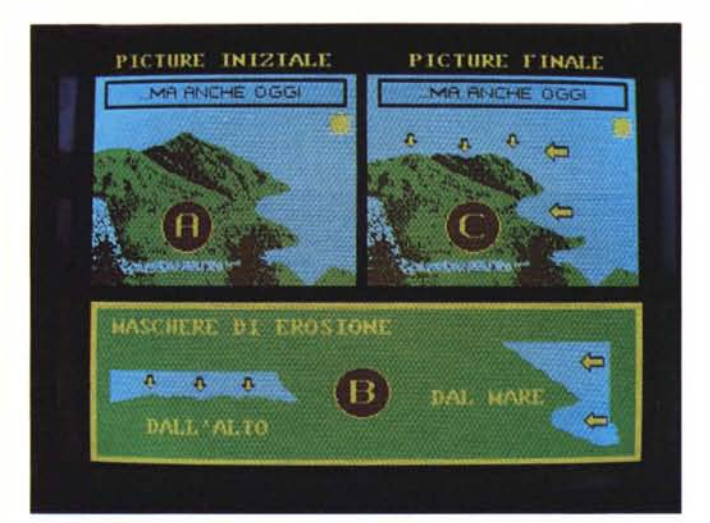

*Figura* 6 - *Esemplificazione relativa al Terzo Quadro. In questa figura composta possia*mo *notare: a) /'immagine iniziale; b) la serie di maschere usate;* c) *l'effetto finale gustato dallo spettatore.*

Difatti i due Object sarebbero apparsi per conto loro. O prima o dopo l'assolvenza della picture; non certo insieme ad essa. Unica soluzione praticabile: un bel precaricamento generale, quindi un tipo di Wipe per la figura ed un Appear per ciascun oggetto, tutto contemporaneamente in video. Ora l'effetto era dawero ottimo e si poteva passare all'ultima parte della scena. (Senza pensare ancora ai «soundtrack» da scegliere per l'audio... osservate attentamente le figure relative).

Terzo fenomeno: profondi cambiamenti climatici. Ripartendo con un nuovo Color Cycle ed il T.Rex che fa «baubau», ciò che ci viene richiesto è un altro tocco di classe.

Domanda: come ci s'inventa un mutamento climatico? lt's easy: un effetto Colors piazzato sulla traccia del Background e la palette prenderà subito a spallidire nei nuovi colori selezionati.

Nel nostro caso, il paesaggio dovrà mutare in «glaciali» sfumature di grigio. La scelta dei nuovi colori, come certamente già saprete è effettuabile attraverso il requester che appena selezionato l'effetto, si aprirà in video.

Tornando alla nostra scena, fatta la scelta dei «grigi» - come potete constatare osservando la figura  $-$  e dato un tempo di assolvenza alla nuova palette, diciamo una ventina di secondi. garantisco un risultato notevolissimo. Un effetto totale che diventerà addirittura impressionante, allorché anche il  $T.$ Rex  $-$  dato Stamp e Disappear  $$ comincerà a scolorire con i colori della raffreddante picture.

OK, andiamo a cercarci altre complicazioni?

#### *Terzo Quadro* (fig. 6)

Anche in questa scena si verificano dei mutamenti, ma cambia il paesaggio. DaIl'epoca preistorica difatti, ci siamo portati a quella moderna, dove fra mutamenti lenti e mutamenti rapidi, il cambiare del paesaggio è comunque più dolce del precedente.

Dice la colonna-speaker: «... *anche... anche oggi* e *anche domani, il nostro pianeta cambia* e *cambierà continuamente». -* Una piccola pausa e poi riprende: *«con mutamenti rapidi ...» -* Altra pausa (del tempo necessario per far «gustare» ma soprattutto comprendere l'azione del mutamento) e quindi: « ... *con mutamenti lenti»-.*

Bene, a livello di video-rappresentazione ciò è estremamente facile. Dopo aver creato un paesaggio totale (owerosia: comprensivo di fiumi, mare, colline, pendii e vegetazione) anche in questa scena si dovrà prowedere a creare delle maschere. Questi semplici Object muoveranno da un certo punto del paesaggio, riprendendone le fattezze ed i colori, fino ad invadere le zone adiacenti di sagomatura e colorazione differenti. Grosso modo è lo stesso procedimento del quadro precedente. Per renderci comunque conto della dinamica da realizzare guardiamo attentamente la figura 5. Sopra al paesaggio «A», ancora pulito, saliranno, con Appear fissi per i mutamenti rapidi e Move To per i mutamenti lenti, i due Object-maschera incorniciati nel quadro «B». L'effetto finale che si produce è dimostrato nella immagine «C». Cosa non fanno le maschere! A questo punto, vista l'importanza di utilizzo credo che diventi interessante, fermarsi con il DVideo ed entrare un attimino nel DPaint per verificare come si procede alla costruzione di queste maschere.

Stabilito ad esempio che la maschera «dal mare» deve rappresentare il fenomeno dell'erosione portata perlappunto dal mare e dai forti venti che da questo spirano verso la costa, basterà selezionare un pennello che comprenda: una «fetta» di mare, una di cielo ed una del costone della montagna che degrada. Portatici sulla seconda pagina di lavoro del DPaint, prowederemo ad eliminare tutto il verde del costone. In questo

modo ci ritroveremo con il profilo sinistro della maschera - quello che per intenderci penetrerà nella montagna perfettamente ritagliato sulla linea perimetrale della montagna stessa. Owiamente, nel DVideo dovremo stare attenti a dare un Move To con il quale, l'Object, non oltrepassi completamente il limite della montagna. Un Move To lento e calcolato sulla larghezza della maschera ci renderà la perfetta illusione del fenomeno. Ed ora spostiamoci all'interessante quadro che segue. Quello che spiega le conseguenze dei mutamenti geo-elimatici.

# *Quarto Quadro* (fig. 7)

Eccoci davanti ad un classico esempio di «scena nella scena», buono per aiutarci a digerire tutte le opzioni del DVideo. Abbiamo davanti a noi una picture di sfondo con al centro un grosso riquadro vuoto dove, di volta in volta, saliranno alcune animazioni.

Praticamente la scenografia di rifà all'effetto degli sconvolgimenti, soprattutto climatici, con la conseguenza che: « ... *alcuni gruppi umani si sono estinti, altri si sono adattati,* e*volu ti, migliorati».* Legata allo sviluppo intellettivo di questi *ominidi,* la richiesta di far apparire in video, dapprima un primitivo che accende il fuoco, quindi mentre fa «graffiti» sulle pareti della casa-caverna ed infine un insieme di attrezzi domestici in pietre e legno.

Le prime due «scene-nella-scena» si baseranno sulla framer-izzazione. La prima del movimento delle braccia con le mani che sfregano pietre focaie; la seconda della sola azione compiuta dal braccio destro che nel framer in animazione, oltre a muovere la «matita», traccia dei segni sulla roccia. Non sono cose difficili da realizzare, ma se in effetti l'accensione del fuoco può anch'essere scimmiottata, nel secondo framer il movimento del braccio è da diluire nel più alto numero possibile di fotogrammi.

L'Object degli attrezzi primitivi infine, potrebbe salire in video e con un solo effetto di Size crescente e riempire il riquadro centrale gradatamente. *Potrebbe,* ma già che ci siamo, è il caso di non accontentarsi di così poco...

Vogliamo vedere se è possibile inventarsi qualche altro trucchetto?

Il primo che mi viene in mente è il semplice metodo del ritaglio. Prendete l'Object e dividetelo in quattro parti, salvatele separatamente, ciascuna il proprio nome di identificazione e quindi prowedete a caricarle nel DVideo con una serie di Move To, dai quattro lati dello schermo a convergere verso il centro, in modo che si ricomponga l'immagine intera. Inflazionato quanto vi pare è sempre un trucco ad effetto! Un'altra idea potrebbe essere quella di creare i singoli utensili, come mini-Object separati dal fondo, ciascuno per proprio conto e richiamarli in scena ad uno ad uno.

*Figura* 8- *Legato all'ultima scena della prima parte del nostro videolibro, questo Script ha l'importantissima funzione d'interagire con il quaderno operativo dato in dotazione ad ogni alunno.*

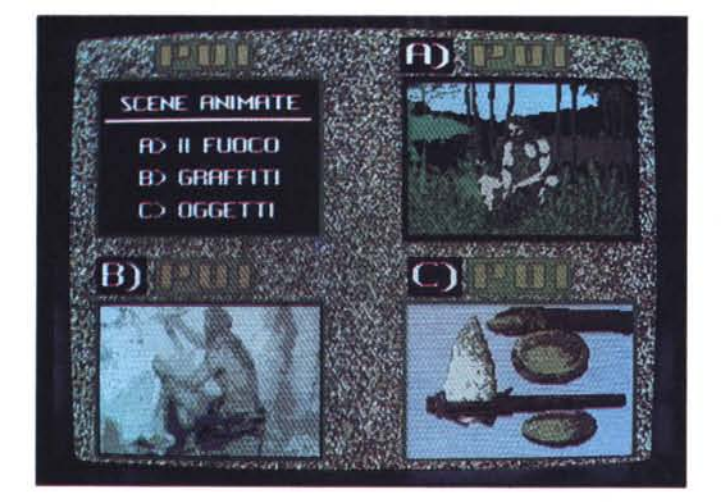

Terzo suggerimento e poi smetto: ad Object-utensili già apparso in scena, dopo ogni chiamata dello speaker, potremo far apparire con relativo Size crescente ciascun singolo attrezzo sopra all'equivalente e da quello espandersi sullo schermo per evidenziarsi ad una analisi più dettagliata. Insomma se le idee non vi mancano, DVideo è sufficientemente elastico per farvele vedere nei suoi VideoScript.

Tornando all'Object inziale, ricordiamoci che per nostra comodità, tale Object sarà il caso di crearlo con la stessa palette del Background. Così facendo, non appena dato Stamp e Disappear prima e Fade Out poi, picture ed Object sfumeranno insieme (lentamente mi raccomando!).

E adesso portiamoci finalmente su quella che riguarda la fase più interessante: l'interazione.

L'argomento sarebbe troppo lungo da discernere, ma ricordatevi che un VideoDidattico, non ve lo commissionerà nessuno, solo per farvi dimostrare quanto siete bravi a paint-are e a far muovere i vostri Object. Un videodidattico è valido solo nel momento in cui raggiunge la piena interattività con il supporto cartaceo. Vi verrà richiesta la massima operatività e corrispondenza fra video-sceneggiatura e la documentazione in mano al video-utente, e voi, owiamente, dovrete garantirla. Siamo nella fase più delicata del nostro lavoro. Non è più sufficiente essere in grado di

sfornare simulazioni ad alto livello e grafiche raffinatissime.

# *Quinto Quadro* (fig. 8)

Mettiamo che la sceneggiatura (che fino a questo momento, pur con la raccomandazione a non discostarsi troppo da quelle che sono le direttive, aveva lasciato libero arbitrio al nostro genio videografico) in questa scena ci imponga il più rigido rispetto delle dinamiche, le forme, gli Object. il taglio dei testi, lo sfondo e perfino i colori suggeriti.

Dice il nostro regista: *«Dev'essere rispettata in pieno la corrispondenza fra il video ed il quaderno ad esso allegato. Tale* è *la pagina del quaderno, colori* e *forme, tale dev'essere la trasposizione videografica».*

In pratica ci viene richiesto un WYSI-WYG alla rovescia fra video e carta stampata. Ci pensiamo un poco e ci accorgiamo che comunque non c'è nulla di particolarmente difficile a livello di script. Dovremo soltanto realizzare la copia perfetta del famoso quaderno di cui sono dotati i video-alunni: lo speaker inviterà questi ad aprire sulla pagina «x» e siccome questa è tracciata su di uno sfondo tipo quaderno a quadretti $-$  in testa due box colorati con sopra scritto: *«Rifletti ... Rispondi» -* noi dobbiamo fare altrettanto. Ad accordo raggiunto con l'autore del quaderno - tanto di guadagnato se costui è uno della nostra ipotetica società grafica: al limite (di

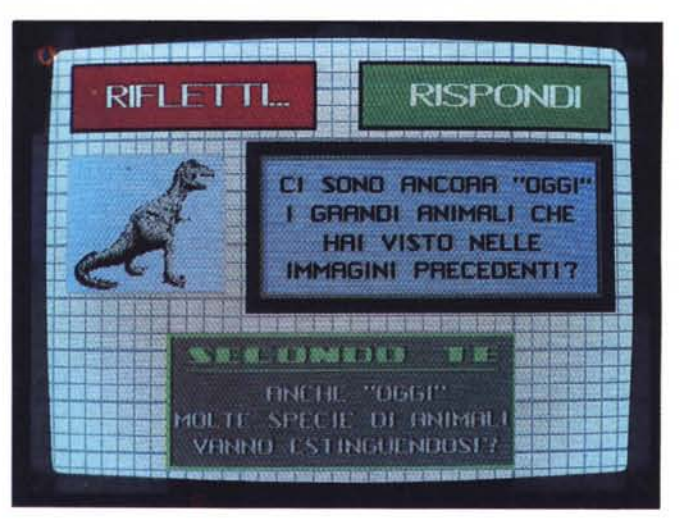

*Figura* 7 - *Quarto Quadro: ecco un totale, costruito per voi, affinché vi* si *chiarisca !'insieme delle scene che*  $si$  sussequiranno in vi*dea. L'ominide che accende il fuoco. quello*  $che$  *lascia* «messaggi» *ai posteri ed una serie di utensili preistorici.*

solito è così...) il regista stesso! l'impegno più immediato è quello di ottimizzare i tempi delle immagini che si susseguiranno in screen.

Facciamo l'esempio della figura 8. La fase di interattività è stata appena annunciata dallo speaker, quindi dovremo già considerare il tempo di attesa affinché tutti gli alunni aprano il quaderno . sulla pagina richiesta. L'invito è visivo: *«cercate la pagina con il dinosauro!»*

Si preannuncia una scena a pose lunghissime. Dal Fade In fino al primo boxdomanda - tempo di ricerca della pagina e tempo per individuare la risposta giusta - personalmente mi sono cautelato, con tanto di musichetta in sottofondo, con due bei minutini di attesa. Quindi, proprio per riattirare l'attenzione ho fatto dire allo speaker: *«Allora, qual* è *la risposta?»* I bambini hanno risposto in coro e sono tornati al video. A questo punto fuori il secondo box-domanda. Ancora la musica in sottofondo ed un minuto di attesa. Risposto sul quaderno ed a voce, tutti gli Object apparsi in video spariranno e lo speaker annuncerà un'altra pagina. Di nuovo i tempi di attesa e musiche di sottofondo.

Sembrano cose da niente, banalità. Invece si tratta dei passaggi da curare con la maggior cura possibile. Il valore di un Videolibro è tutto qui: nell'interattività o, come dicono gli addetti ai lavori: la fase operativa; allorché il video coinvolge l'alunno ed il più naturalmente possibile «si dispone» a sopportarne i tempi di lettura, di calcolo e quindi di risposta. È una «a domanda rispondi...» a cui, se ben dosato, nessun insegnante di questo mondo sa tener testa. Perché il video cattura e convince più di ogni altra cosa, ma, così come è potente (e pericoloso...) nel sapersi accattivare le attenzioni, deve permettere alla mente, una volta afferrato il concetto, di liberarsi e rendersi immediatamente indipendente. Un videografico deve saper dosare anche questo, non solo i colori!

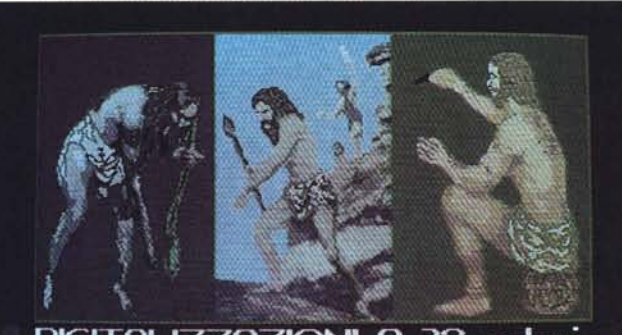

DIGITALIZZAZIONI A 32 colori CONVERTITE A 8 colori con TRATTAMENTO in DPAINT!

#### *Riferimenti tecnici*

Mi sembra ovvio che queste pagine dedicate alla «vivisezione» di alcune scenette da Videolibro, non sono state inserite nell'articolo per farmi dire bravo. Lo scopo, come già detto ad inizio articolo, era quello di verificare le virtù del DVideo, in base alle nostre esigenze ed attraverso la nostra abilità a saper creare, assemblare ed inventare, le scene sulla realtà, i trucchi e gli effetti sulla simulabilità delle cose, i fenomeni e tutti gli altri «accidenti» che qualsiasi realizzazione videografica pone sulla nostra strada. E lasciatemi dire una cosa ad effetto: le situazioni che, al primo contatto, ci sembreranno sempre insormontabili hanno tutte (o quasi...) una loro soluzione. Ricordatevelo! Orbene; abbiamo detto delle «maschere» e di alcuni trucchetti da video-maghi, visto il problema dei tempi di scena e cercato di tradurre il più simulantemente possibile le richieste della sceneggiatura; cosa resta ancora da dire?

A parte che di cose da dire ce ne sarebbero ancora, una cosa molto interessante da andare <sup>a</sup> verificare è quella delle problematiche legate alla acquisizione delle immagini; ovvero come è possibile l'appiattimento dei colori puro effetto da cartone animato - su un'immagine dopo un'avvenuta digitalizzazione. E ovvio che la cartoonizzazione dei colori è naturale nel momento in cui si disegna exnovo sulla nostra bella tavoletta grafica. Ma è altrettanto ovvio che ci saranno dei problemi nel momento in cui andremo a ricavare i nostri disegni digitalizzando. L'acquisizione delle immagini via DigiView - dice il videografico «pigro»: *«se* è *possibile avere un passaggio già pronto, perché ridisegnarmelo?» -* è un metodo a cui in molti vorranno ricorrere. Bene, salvo rari casi, una riconversione a otto colori lascia decisamente a desiderare. Non si tratta - come dimostrato tempo fa

*Figura* 9 - *Immagini digitalizzate* a 32 *colori e convertite ad otto cartoonizzando sapientemente. Il lavoro. più che nella fase di digitalizzazione* è *tutto concentrato nell'uso della "lente d'ingrandimento}) del DPaint. Dopo aver individuato le principali otto sfumature di colore di una zona in Primopiano, si può agire - in Stencil Mode* o *come meglio gradite - per rimuovere i colori -superflui.*

nell'articolo sul TV\*Text - di riprendere primipiano o soggetti-ritratto ben contrastati, bensì di insiemi composti da mille particolari. Tra l'altro non è una colpa solo ed esclusivamente degli otto colori, invero anche a 32 pieni, ci sarebbero dei grossi problemi da risolvere con foto estremamente dettagliate. Fortunatamente di tecniche per risolvere la situazione ne esistono. Empiriche quanto si vuole, ma decisamente efficaci, permettono di arrivare a buoni risultati con neanche troppa fatica.

Vediamo la prima la ricetta.

Ponetevi anzitutto nelle condizioni ideali di luce, digitalizzate a 32 colori e quindi portate in DPaint l'immagine ottenuta. Impugnate la lente d'ingrandimento e segnatevi da qualche parte gli otto colori principali evidenziati in una zona in primopiano. Una volta che li avete identificati sulla palette, cominciate ad usarli copiandoli sopra a quelli da eliminare, badando a dare il Copy sui colori a seconda degli accosta menti ed in riferimento alle zone più a rilievo (i quatto colori più chiari) e quelle postposte (i quattro colori più sicuri).

Il risultato, dopo una non certo defatigante applicazione, è decisamente più vostro di quello eventualmente ottenibile col Color Bias e la riduzione dei colori operabili dal PixMate - non sprechiamolo per solo otto colori! -

Un'altra idea sarebbe quella della perimetrazione. Identificato un colore che pruduce un buon contrasto e dato un Fix-Background per lavorare sopra ad una velina, scendete col mouse lungo i profili del soggetto. Una volta delineatene le forme selezionate il brush ottenuto e portatelo sulla seconda pagina di lavoro cominciando a ricolorare eliminando tutte le sfumature «supeflue». Una volta completata l'opera, gli occhi pieni di colore ... vi accorgerete di aver fatto davvero un cartoon.

Un'ultima, personale invenzione, con la quale ho per il momento sostituito il dei primitivi di figura 9 ed è quindi consigliabile per cartoonizzare soggetti in primopiano. Rapida e dai risultati riscontrabili in figura, è semplicissima da usare. Una volta isolato ciascun «pupazzetto» dal resto dell'immagine digitalizzata ed individuati i colori principali, ho cominciato a circondarli con grossi quadrati colorati, di grandezza differente a seconda del grado di prevalenza che quel determinato colore doveva avere sugli altri. Fatto ciò, ho verificato esser sufficiente dare un nuovo Screen Format ad otto colori che, ritornato nella pagina di lavoro del DPaint, mi ritrovassi con gli otto colori «appezzati». A questo punto, lente d'ingrandimento alla mano... via di Stencil ad appiattire i colori. Colori che non è detto debbano per forza essere otto! Anzi, spesso e volentieri, fra contrasti e perimetrazioni, ne sono sufficienti anche quattro! Fra queste ottimizzazioni ed altri empirismi, fra la tavoletta grafica e lo scanner, i vari clip-art in circolazione e le nostre invenzioni di mouse, la creazione e l'acquisizione delle immagini è un problema risolvibile senza troppo affaccendarsi. Quello che resta da fare, ora che sappiamo far tutto (disegnare, acquisire, animare, truccare...) è nella delicatissima fase della postproduzione. Ma dell'ottimizzazione dei colori e l'assemblaggio delle varie scene, la sincronizzazione audio-video, codici SMPTE, memorie di quadro, etc. se ne parlerà più avanti. Per il momento l'argomento Videolibro può dirsi concluso; ma solo parzialmente, giacché se è possibile creare anche solo attraverso le scene del DVideo è altrettanto possibile arricchire il prodotto di altre grafiche ancora. Inserire ad esempio delle Presentazioni (al che, le immagini digitalizzate a 4096 colori renderebbero assai di più) e delle VideoTitolazioni (signori: le immagini reali in scorrimento, le grafiche di Amiga ed un GenLock in testa!).

PixMate, PhotoLab e compagnia bella, è quella della tecnica «a pezze». È quella che ho usato per ricavare le tre brush

E negli articoli a seguire, ma guarda un po' ... parleremo proprio di Presentazioni e VideoTitolazioni, presentando software e hardware (con gli immancabili «trips & traps») che sviscerato a dovere riguarderà sia il campo del Video-Home che quello Professionale. Non vi rimane altro da fare quindi che aspettare i prossimi articoli. Nel frattempo godetevi le vostre ferie e videoregistrate a lungo... quando ci rincontreremo su queste pagine sarà il momento giusto per sovratitolare qualche teleripresa e digitalizzare al top le vostre foto più belle. Per puro diletto o per lavoro. **M**